## **Zobrazení hodnot z databáze**

[Ovládací prvky tiskové sestavy](https://docs.elvacsolutions.eu/pages/viewpage.action?pageId=51845747#Ovl�dac�prvkytiskov�sestavy-moduly_reporty_reportdesigner_re_6698) mohou zobrazit [statické informace](https://docs.elvacsolutions.eu/pages/viewpage.action?pageId=51845733) nebo dynamická data načtená z [navázaného datového zdroje.](https://docs.elvacsolutions.eu/pages/viewpage.action?pageId=51845650) Ovládací [p](https://docs.elvacsolutions.eu/pages/viewpage.action?pageId=51845876)rvky, které jsou svázané s datovým polem, jsou označeny žlutým symbolem databáze v pravém horním rohu a to jak na p [anelu návrhu,](https://docs.elvacsolutions.eu/pages/viewpage.action?pageId=51845876) tak na panelu [Struktura reportu](https://docs.elvacsolutions.eu/display/TECHIS193DOC/Panel+struktury+reportu).

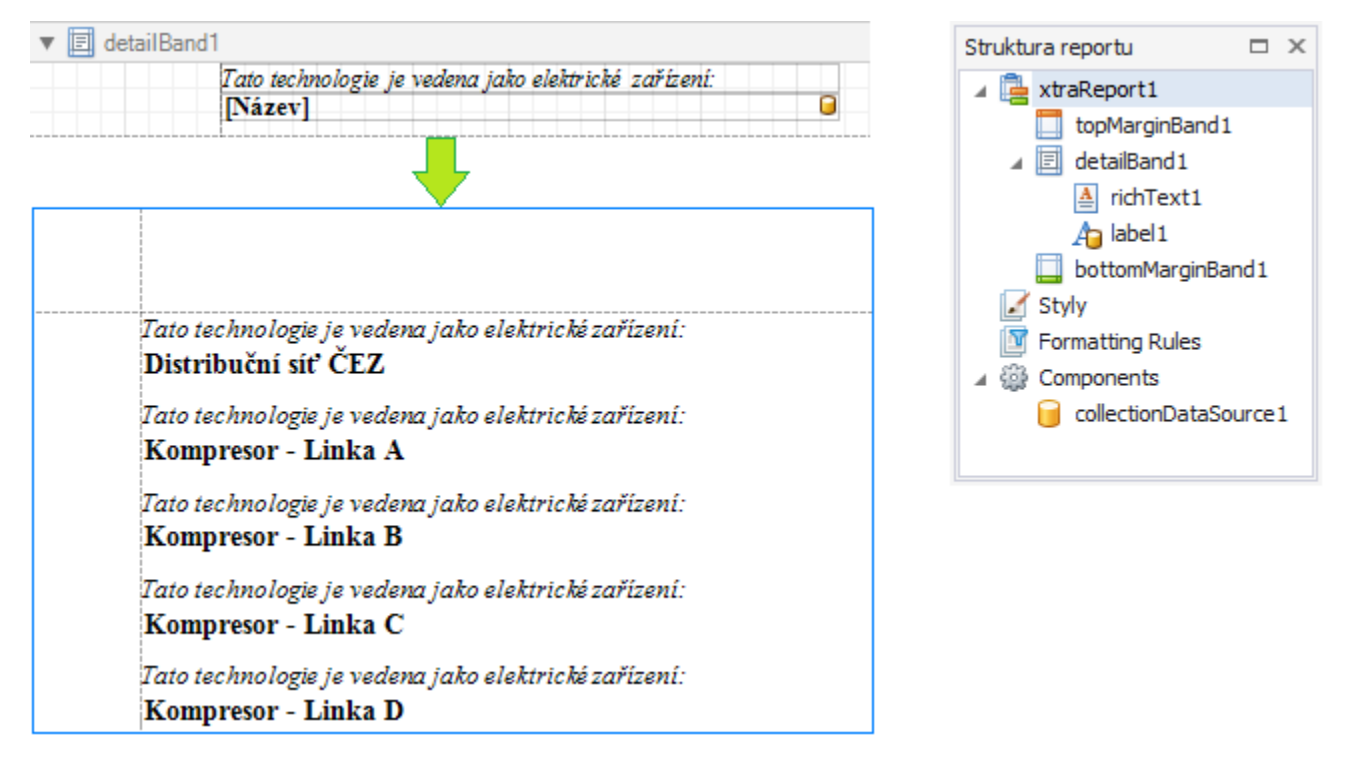

Chcete-li vložit dynamické informace do tiskové sestavy, je-li tato informace obsažená v datovém zdroji sestavy, můžete to provést jedním z následujících postupů.

## **Přes seznam polí**

 $\bullet$ Chcete-li svázat již existující ovládací prvek tiskové sestavy s datovým polem, klikněte na požadovanou položku v [seznamu polí](https://docs.elvacsolutions.eu/pages/viewpage.action?pageId=51845887) a poté jí pomocí funkce [Drag&Drop](https://docs.elvacsolutions.eu/pages/viewpage.action?pageId=51839922) přetáhněte na ovládací prvek. Žlutý symbol databáze znamená úspěšné navázání dat.

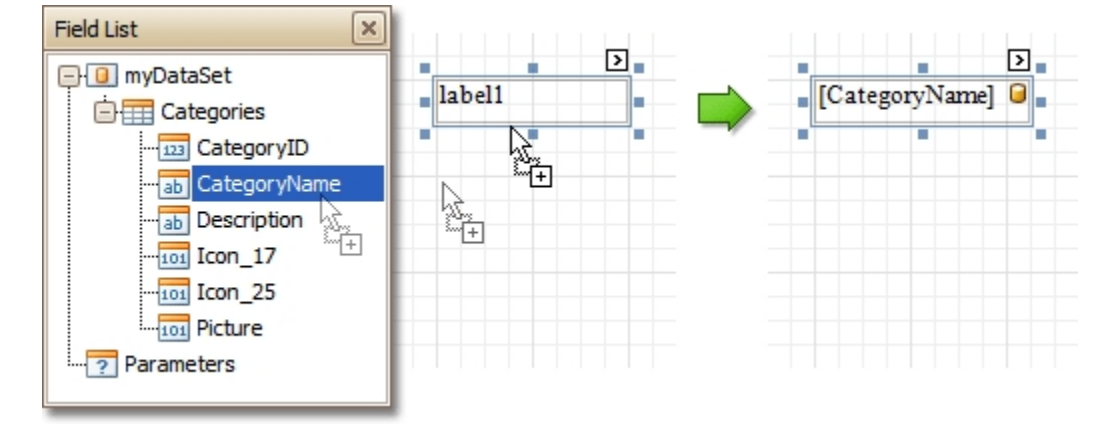

Pro přidání nového ovládacího prvku navázaného na datové pole, jednoduše pomocí funkce [Drag&Drop](https://docs.elvacsolutions.eu/pages/viewpage.action?pageId=51839922) přetáhněte požadované datové pole ze seznamu polí do sekce tiskové sestavy. Vytvoří se tím ovládací prvek [Text \(Label\)](https://docs.elvacsolutions.eu/pages/viewpage.action?pageId=51845833) svázaný s datovým polem.

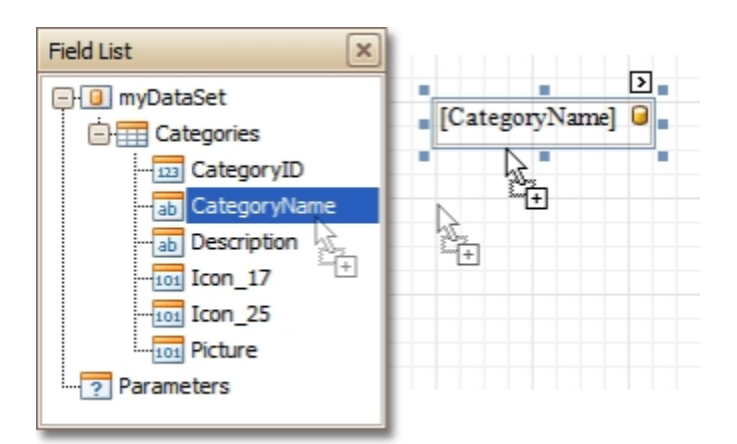

## **Přes inteligentní značku (Smart Tag)**

Kliknutím na [inteligentní značku ovládacího prvku \(Control Smart Tag\)](https://docs.elvacsolutions.eu/pages/viewpage.action?pageId=51845871) a výběrem datového pole z nabídky u položky **Vázání dat**.

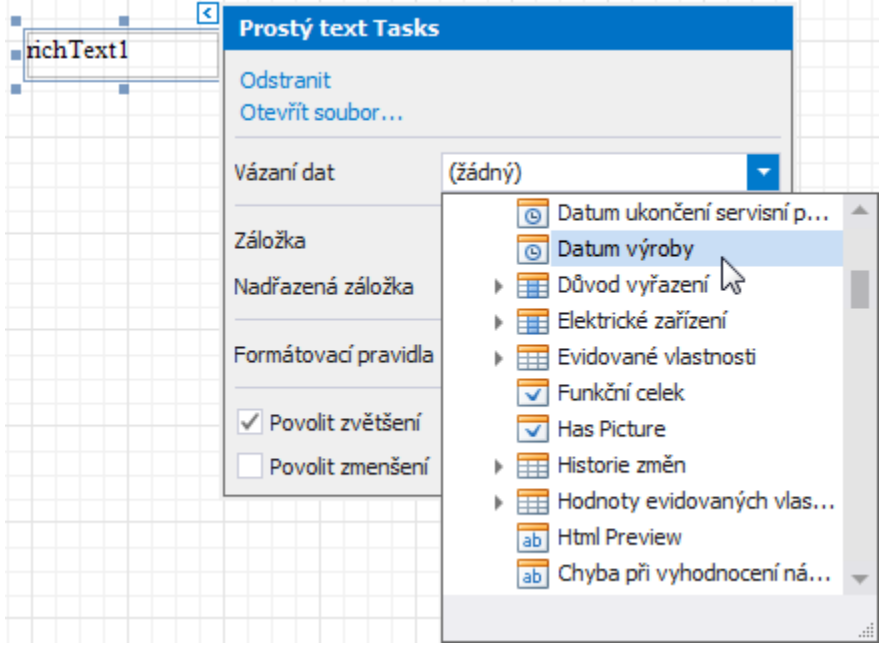

## **Přes panel vlastnosti (Property Grid)**

Pro výběr ovládacího prvku na něj klikněte a na [panelu vlastnosti](https://docs.elvacsolutions.eu/display/TECHIS193DOC/Panel+vlastnosti) zvolte ve skupině **Data** atribut **Vázání**, který obsahuje po rozkliknutí další seznam vlastností datového typu. Vyberte datové pole pro požadovaný atribut.

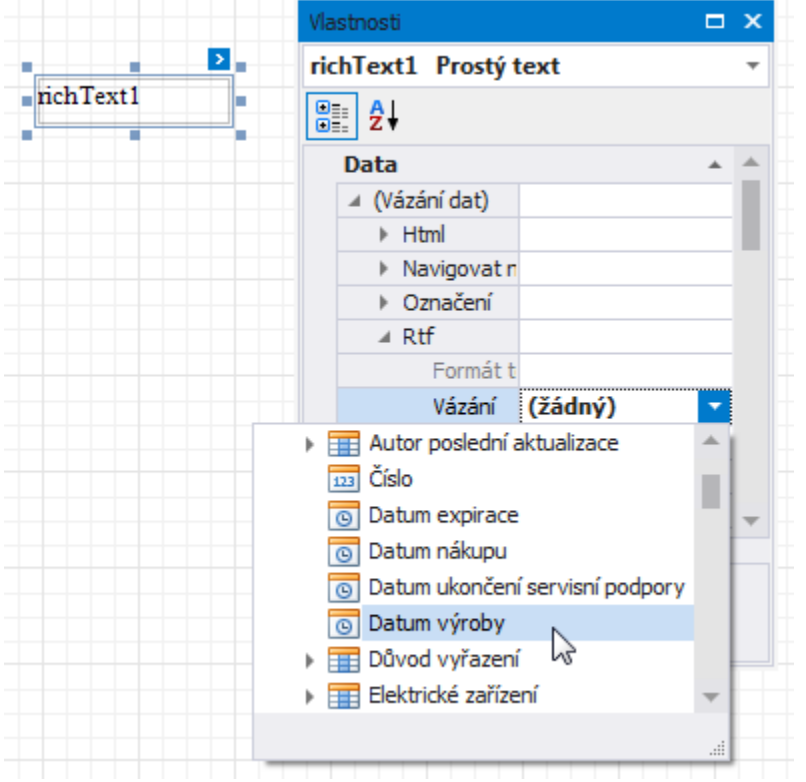

Poté co je ovládací prvek svázán s datovým polem, lze využít další možnosti, které jsou uvedeny v následujícím textu.

Na dynamický obsah tiskové sestavy lze použít formátování (například proto, aby byl považován za měnu, datum nebo čas). Více viz téma [Změna formátování hodnot objektů tiskové sestavy.](https://docs.elvacsolutions.eu/pages/viewpage.action?pageId=51845710)

Ovládací prvek také dokáže zobrazit výsledek souhrnné funkce vypočtené pomocí datového pole, se kterým je svázaný. Více viz téma [Př](https://docs.elvacsolutions.eu/pages/viewpage.action?pageId=51845616) [idání souhrnů do tiskové sestavy.](https://docs.elvacsolutions.eu/pages/viewpage.action?pageId=51845616)

Další možností je kombinace statického a dynamického obsahu u jednoho ovládacího prvku (například lze připojit textovou předponu nebo příponu k hodnotám získaných z databáze), nebo dokonce svázat ovládací prvek najednou s několika datovými poli. Více viz téma [Možnosti hromadné korespondence tiskové sestavy.](https://docs.elvacsolutions.eu/pages/viewpage.action?pageId=51845744)

Pokud je nutné provést některé předběžné výpočty nad oblastí dat, se kterou je ovládací prvek svázán, je to možné pomocí přidané funkce, která je svázaná s ovládacím prvkem. Více viz téma [Přidání vypočítaného pole v tiskové sestavě.](https://docs.elvacsolutions.eu/pages/viewpage.action?pageId=51845636)

Na druhé straně, může vypočítané pole obsahovat jak dynamické a statické parametry, které mohou být vyžadovány při každém zobrazení tiskové sestavy. Více viz [Přidání parametrů do tiskové sestavy.](https://docs.elvacsolutions.eu/pages/viewpage.action?pageId=51845643)